# Using the Online Ethics Form – Guide for Applicants

#### *How to access the form*

Go to ResearchMaster here:<https://rme.vuw.ac.nz/RMENet/>

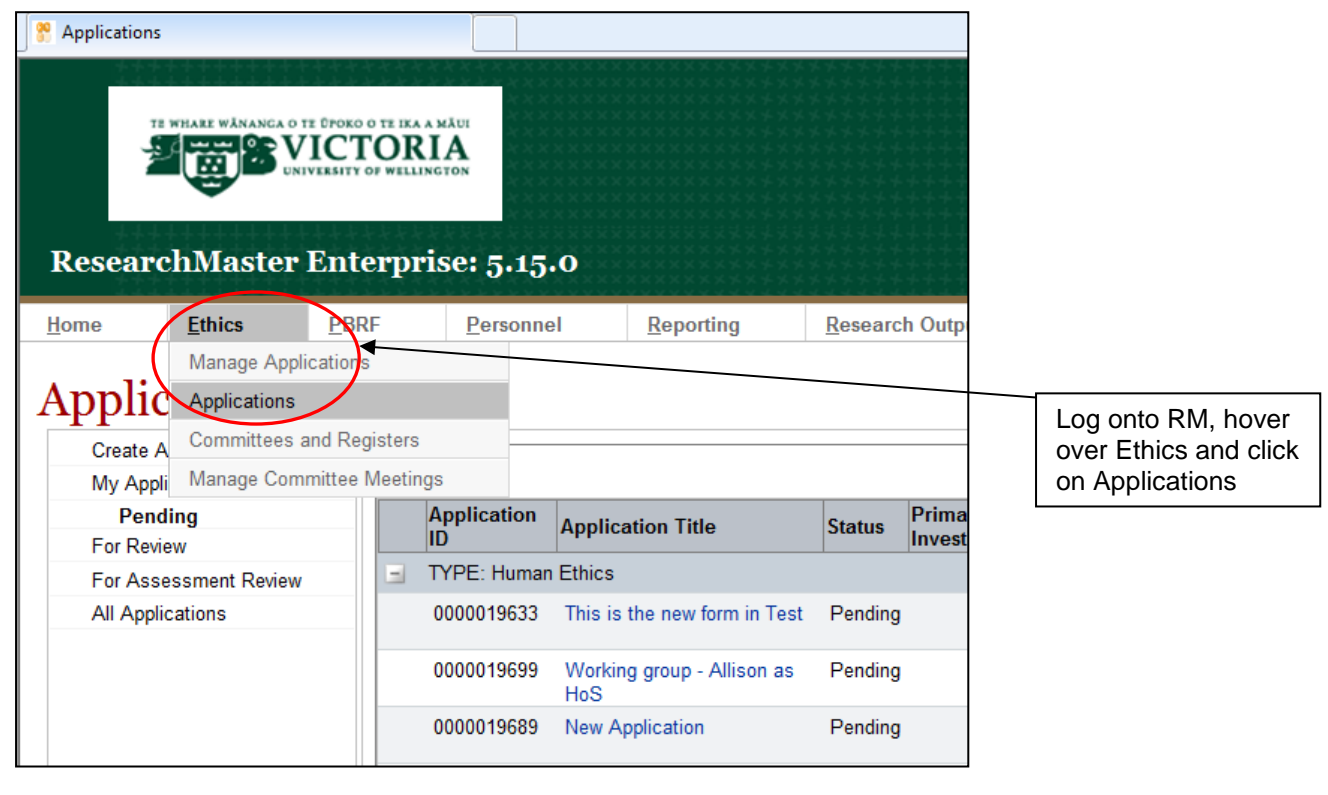

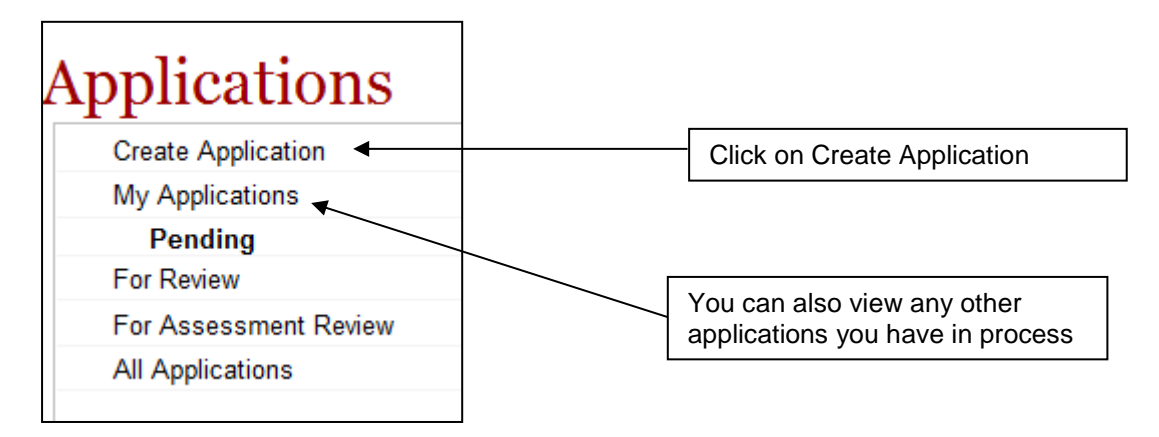

### *Completing the form*

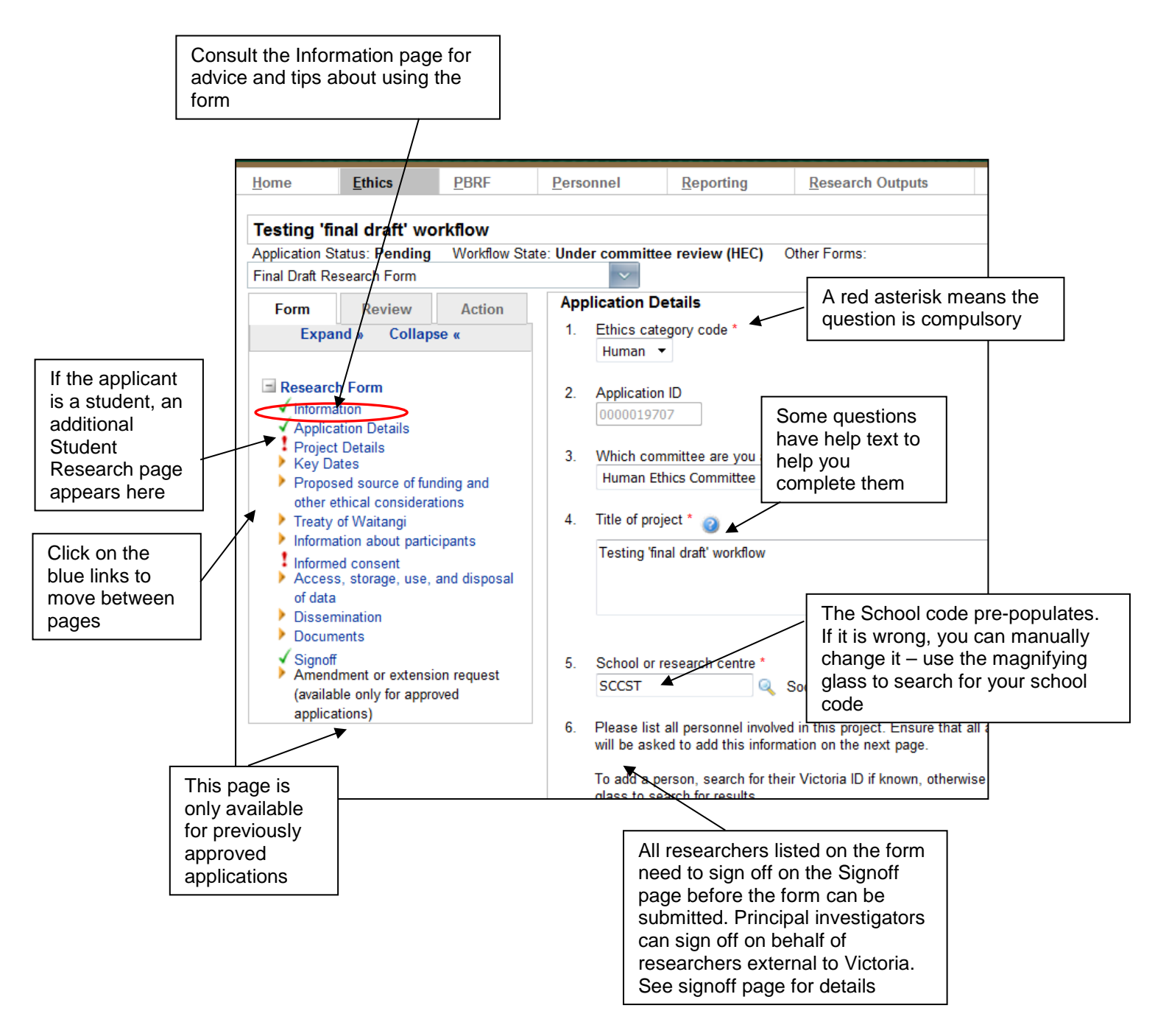

*What the buttons at the top do*

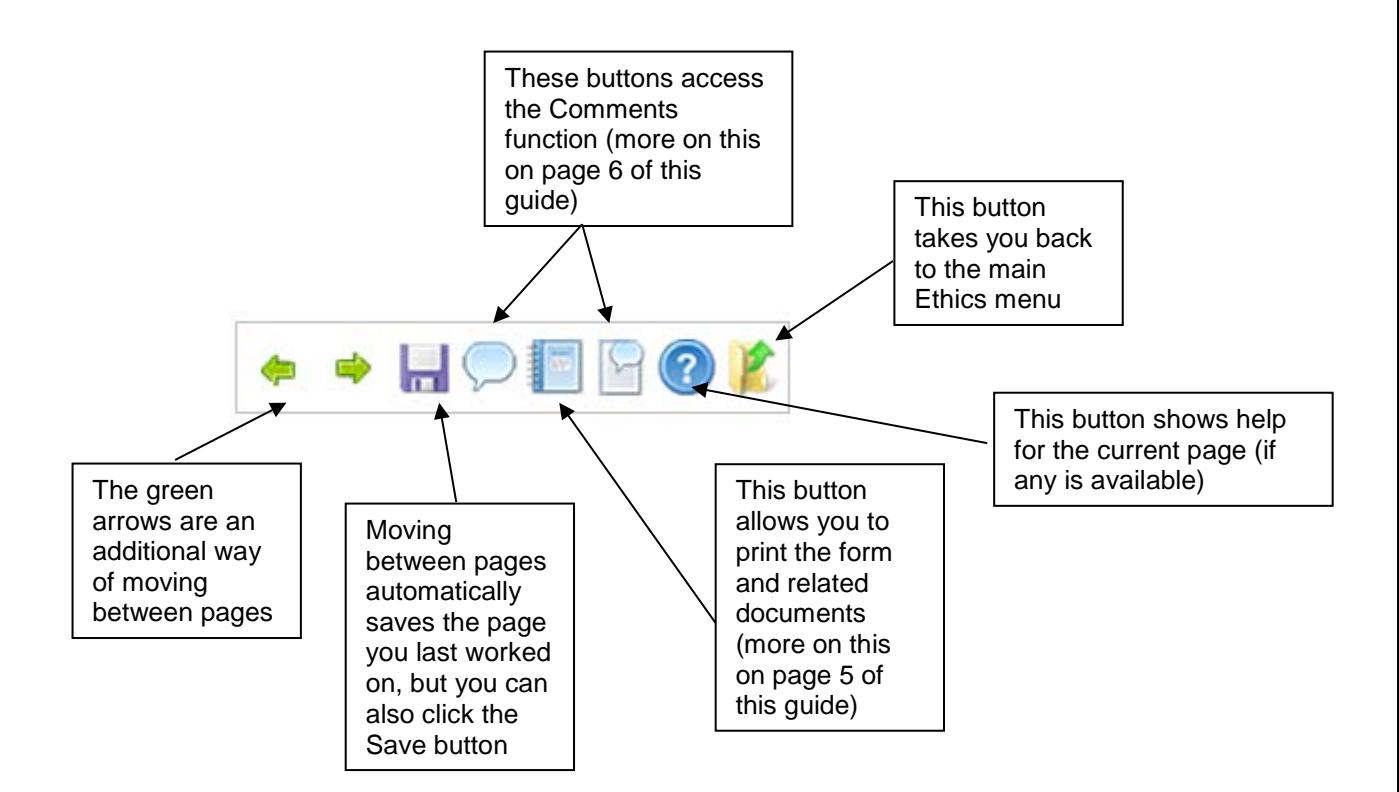

#### *What the tab buttons on the left mean*

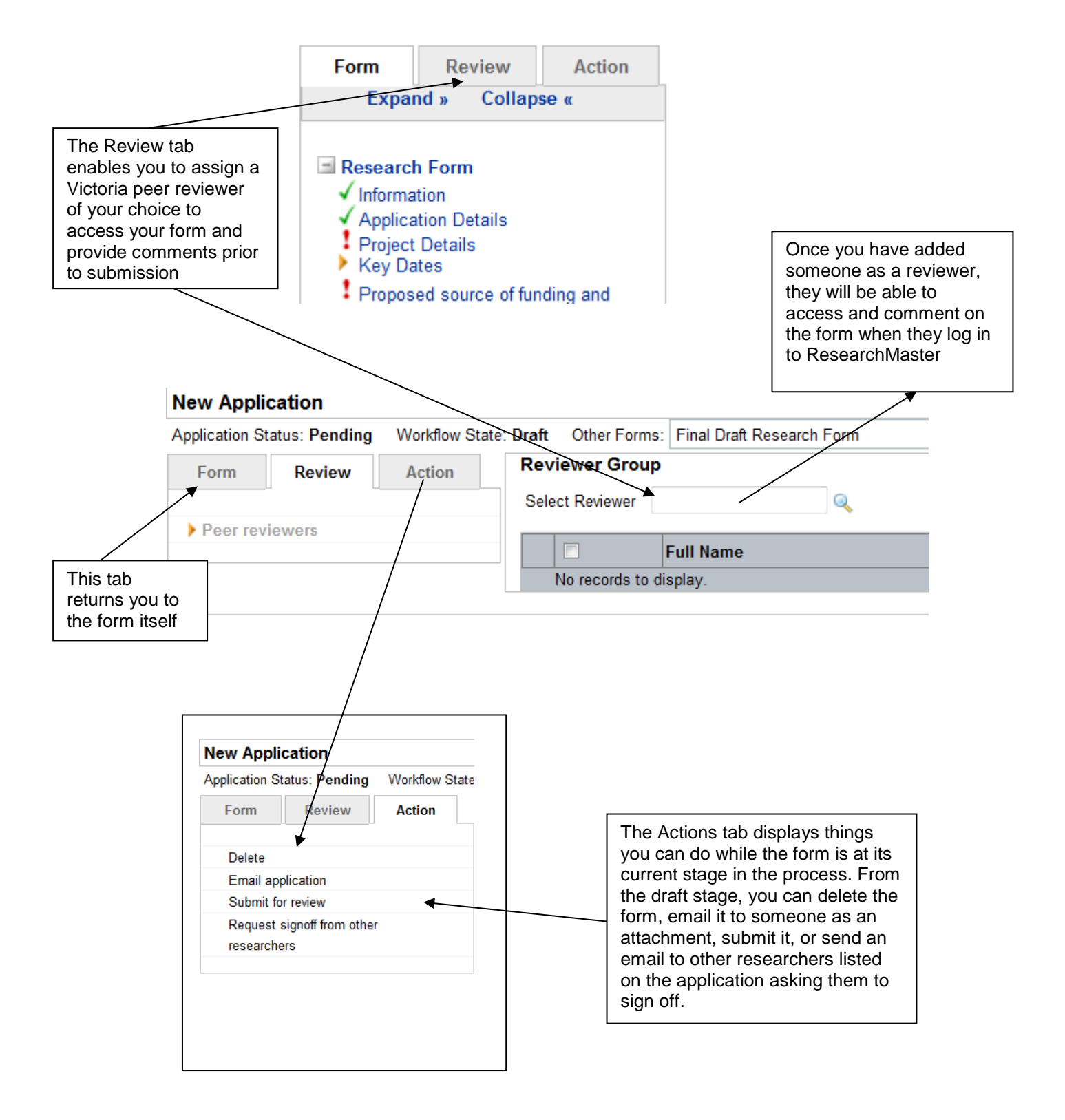

## *Printing out the form and documents*

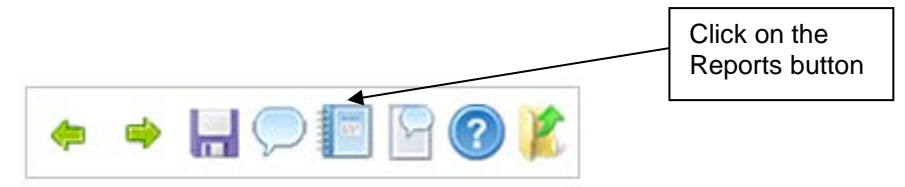

On the screen which appears, choose what you want to print out, e.g.: the Ethics application, and the format you want to open it with (e.g. PDF).

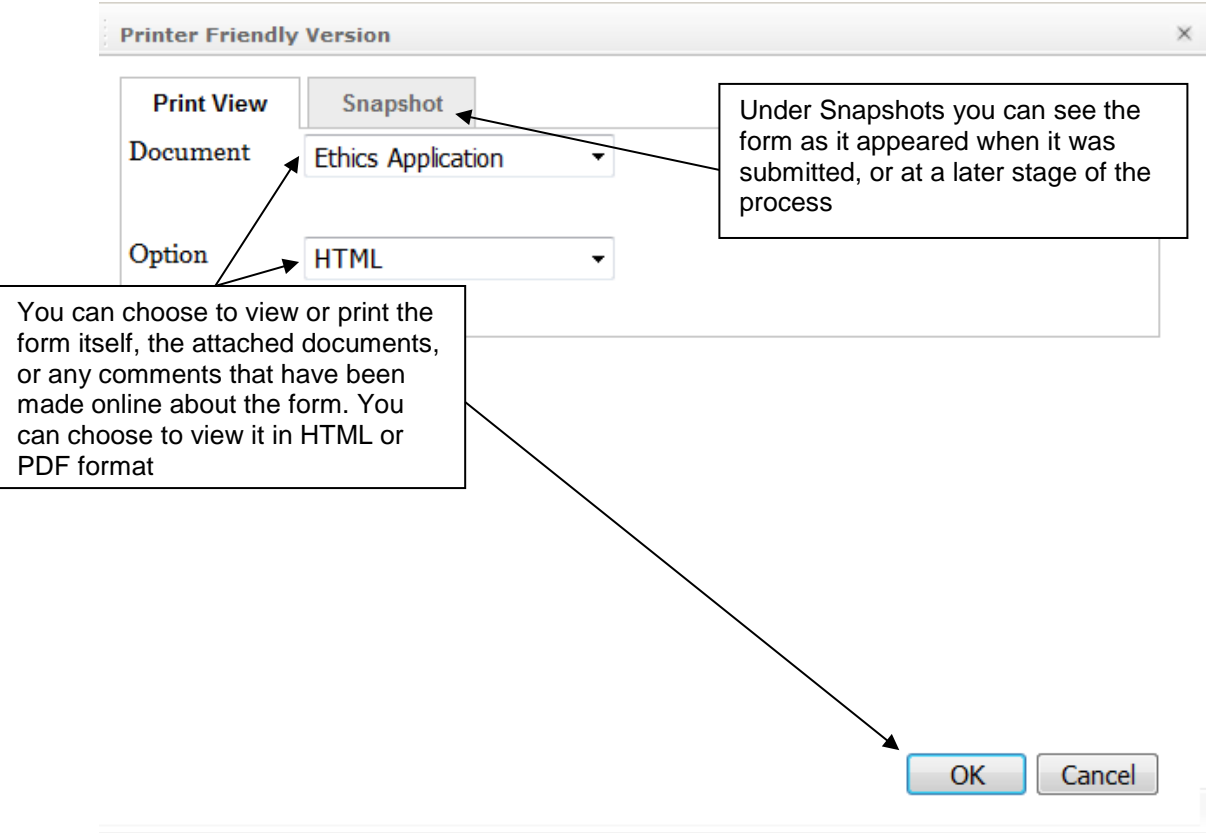

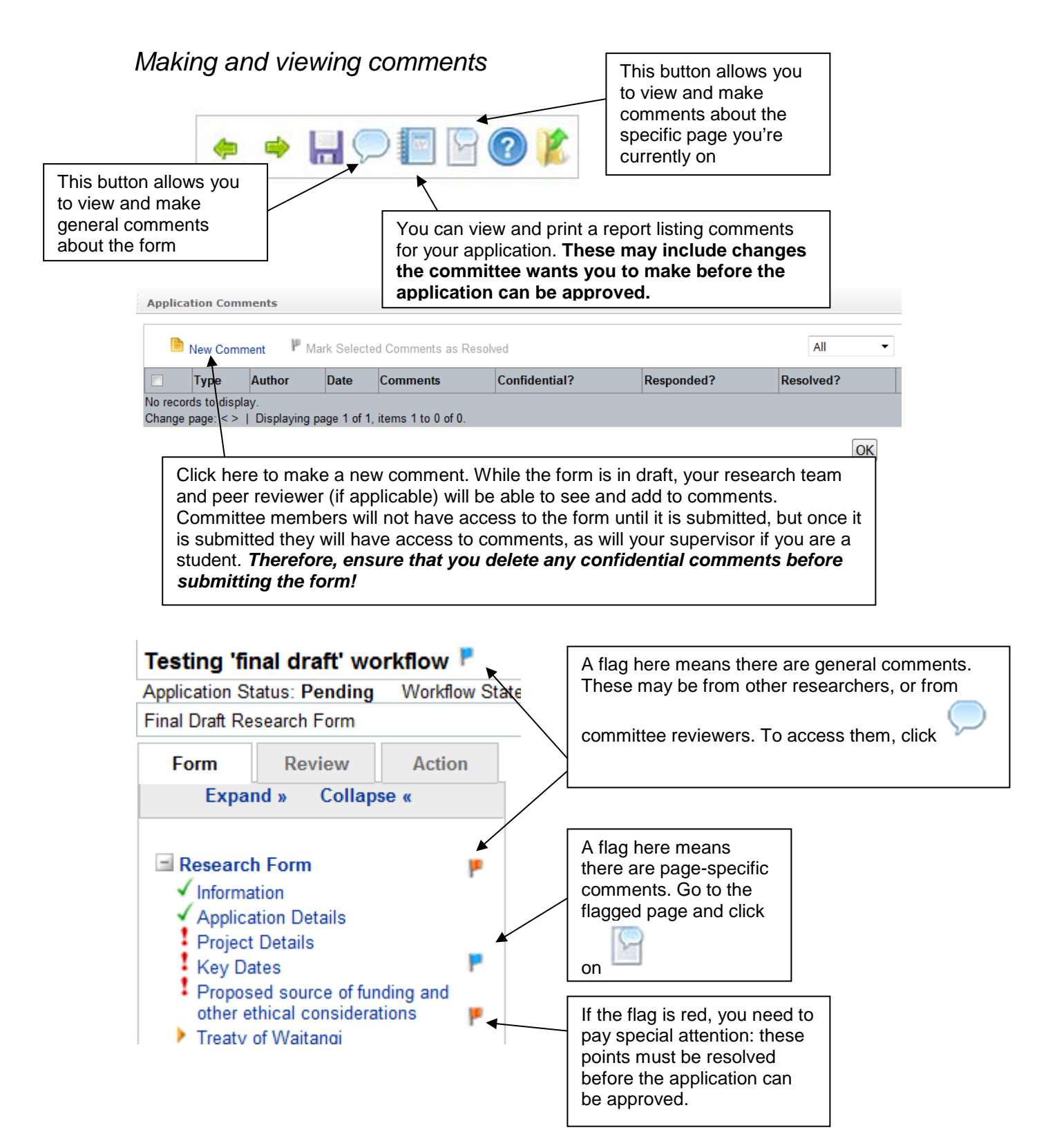

#### *What happens once the form is submitted?*

The diagram below shows what happens once the form is submitted. Automated emails will prompt you, your supervisor if relevant, and the committee whenever action is required in order to progress the form.

If you are submitting to the Pipitea subcommittee, you will need to ensure that a School representative reviews the form prior to submission (you can assign a School representative through the Peer Reviewer link on the Review tab of the form).

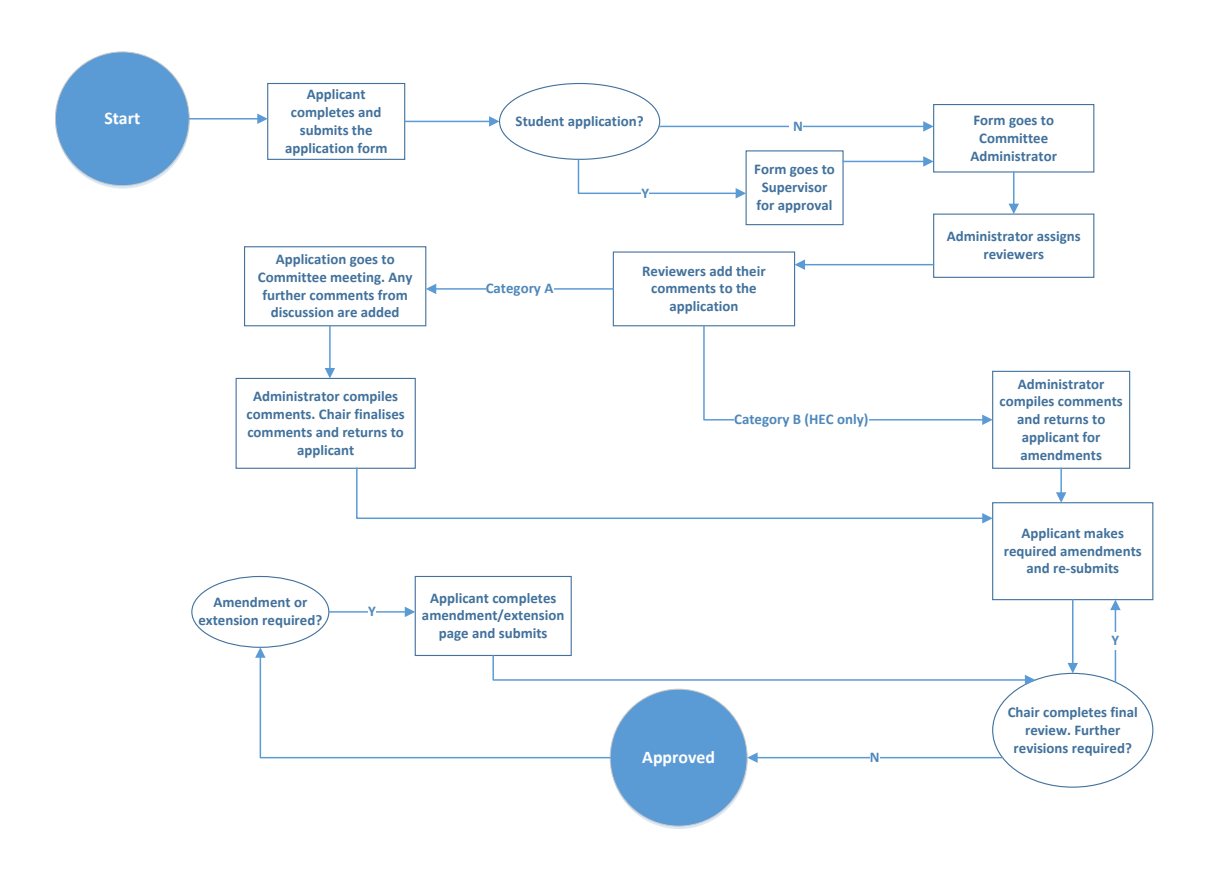